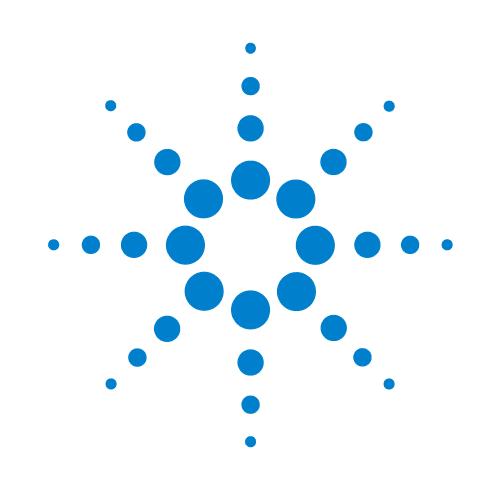

# **Centrifuge con Loader**

# **Guía rápida**

Traducción de las instrucciones originales

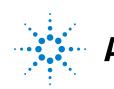

**Agilent Technologies** 

### **Avisos**

#### © Agilent Technologies, Inc. 2013

No se permite la reproducción de ninguna parte de este manual cualquiera que sea su formato o soporte (incluyendo su almacenamiento y recuperación electrónicos y la traducción a idiomas extranjeros) sin el consentimiento previo por escrito de Agilent Technologies, Inc. según lo estipulado por las leyes de derechos de autor estadounidenses e internacionales.

#### **Número de referencia del manual:**

G5405-95007

#### **Edición**

Revisión A, enero de 2014

#### **Información de contacto**

Agilent Technologies Inc. Automation Solutions 5301 Stevens Creek Blvd. Santa Clara, CA 95051 EE. UU.

Asistencia técnica: 1.800.979.4811 (solo EE. UU.) o +1.408.345.8011 (resto de países) [service.automation@agilent.com](mailto:service.automation@agilent.com)

Servicio al cliente: 1.866.428.9811 o +1.408.345.8356 [orders.automation@agilent.com](mailto:orders.automation@agilent.com)

Servicio para Europa: +44 (0)8457125292 [euroservice.automation@agilent.com](mailto:euroservice.automation@agilent.com)

Comentarios sobre la documentación: [documentation.automation@agilent.com](mailto:documentation.automation@agilent.com)

Web: [www.agilent.com/lifesciences/](http://www.agilent.com/lifesciences/automation) automation

#### **Reconocimiento**

Microsoft® y Windows® son marcas comerciales registradas o marcas comerciales de Microsoft Corporation en Estados Unidos y otros países.

#### **Garantía**

**El material contenido en este documento se proporciona "tal como es" y está sujeto a modificaciones, sin previo aviso, en ediciones futuras. Además, hasta el máximo permitido por la ley aplicable, Agilent rechaza cualquier garantía, expresa o implícita, en relación con este manual y con cualquier información contenida en el mismo, incluyendo, pero no limitado a, las garantías implícitas de comercialización y adecuación a un fin determinado. En ningún caso Agilent será responsable de los errores o de los daños incidentales o consecuentes relacionados con el suministro, utilización o uso de este documento o de cualquier información contenida en el mismo. En el caso que Agilent y el usuario tengan un acuerdo escrito separado con condiciones de garantía que cubran el material de este documento y que estén en conflicto con estas condiciones, prevalecerán las condiciones de garantía del acuerdo separado.**

#### **Licencias sobre tecnología**

El hardware y/o software descritos en este documento se suministran bajo una licencia y pueden utilizarse o copiarse únicamente de acuerdo con las condiciones de tal licencia.

#### **Leyenda de derechos restringidos**

Si este software se desea utilizar como contrato directo o subcontrato del gobierno de EE. UU., el Software se entrega y posee una licencia como "Software para equipo comercial", según se define en DFAR 252.227-7014 (junio de 1995), como "artículo comercial", según se define en FAR 2.101(a), o como "Software de equipo restringido", según se define en FAR 52.227-19 (junio de 1987) o en cualquier otra normativa de agencia o cláusula contractual equivalente.

El uso, la duplicación o la divulgación de este Software están sujetos a las condiciones de la licencia comercial estándar de Agilent Technologies y todo el que no pertenezca a las agencias o departamentos DOD del gobierno de EE. UU. únicamente recibirá derechos restringidos como se define en FAR 52.227-19(c)(1-2) (junio de 1987). Los usuarios del gobierno de EE. UU. no recibirán derechos superiores a los derechos limitados según se define en FAR 52.227-14 (junio de 1987) o DFAR 252.227- 7015 (b)(2) (noviembre de 1995), como resulte aplicable a cualesquiera datos técnicos.

#### **Avisos de seguridad**

 **Un aviso de ADVERTENCIA indica un peligro. Llama la atención sobre un procedimiento de operación, una práctica o similar que, si no se realizan correctamente o no se ponen en práctica, pueden provocar daños personales o la muerte. No avance más allá de un aviso de ADVERTENCIA hasta que se entiendan y se cumplan completamente las condiciones indicadas.**

Un aviso de **PRECAUCIÓN** indica un peligro. Llama la atención sobre un procedimiento de operación, una práctica o similar que, si no se realizan correctamente o no se ponen en práctica, pueden provocar daños en el producto o pérdida de datos importantes. No avance más allá de un aviso de **PRECAUCIÓN** hasta que se entiendan y se cumplan completamente las condiciones indicadas.

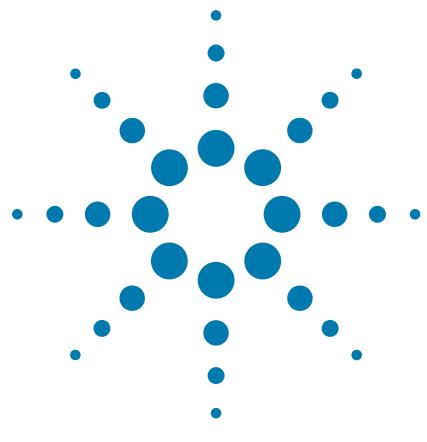

# **Guía rápida de Centrifuge with Loader**

Esta guía abarca los siguientes temas:

- ["Acerca de esta guía" en la página 2](#page-3-0)
- ["Información sobre seguridad" en la página 2](#page-3-1)
- ["Visión general del hardware" en la página 4](#page-5-0)
- ["Flujos de trabajo" en la página 5](#page-6-0)
- ["Inicio y apagado" en la página 7](#page-8-0)
- ["Abrir Centrifuge Loader Diagnostics" en la página 9](#page-10-0)
- ["Configurar los parámetros de carga y descarga" en la página 10](#page-11-0)
- ["Cargar y descargar microplacas y contrapesos" en la página 12](#page-13-0)
- ["Configurar los parámetros de centrifugado" en la página 13](#page-14-0)
- ["Centrifugar el material de laboratorio" en la página 14](#page-15-0)
- ["Referencia de la pestaña Control de Centrifuge Loader](#page-17-0)  [Diagnostics" en la página 16](#page-17-0)

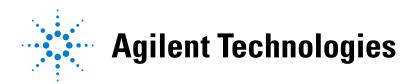

### <span id="page-3-0"></span>**Acerca de esta guía**

Esta guía resume las instrucciones para el operario de Centrifuge with Loader.

Para esta guía se da por supuesto que:

- Centrifuge with Loader se ha instalado correctamente. Para conocer las instrucciones de instalación, consulte la *Automated Centrifuge Loader User Guide*.
- Se han creado los perfiles del dispositivo para Centrifuge y Loader y se han configurado los puntos de programación para ambos dispositivos. Para conocer las instrucciones de instalación, consulte la *Microplate Centrifuge User Guide* y la *Automated Centrifuge Loader User Guide*.
- Está familiarizado con el software VWorks Automation Control. Consulte la *VWorks Automation Control User Guide*.

Si utiliza otro software para sistema de automatización de laboratorio, consulte la documentación del usuario para dicho software.

Para obtener información acerca de productos relacionados, puede buscar en el repertorio de conocimiento de productos o descargar la última versión de un archivo PDF desde la página web de Agilent Technologies:

[www.agilent.com/chem/askb](http://www.agilent.com/chem/askb)

### <span id="page-3-1"></span>**Información sobre seguridad**

#### **Antes de utilizar Centrifuge with Loader**

Antes de utilizar Centrifuge with Loader, su organización debe asegurarse de que ha recibido la formación apropiada para:

- Seguridad general en el laboratorio
- Funcionamiento correcto y seguro de Centrifuge with Loader
- Funcionamiento correcto y seguro de los componentes o sistemas de automatización de laboratorio que se utilizan junto con Centrifuge with Loader

Centrifuge with Loader posee un circuito de bloqueo de seguridad que debe cerrarse para su funcionamiento. La directiva sobre maquinaria requiere que conecte siempre el bloqueo de seguridad a un protector de seguridad, a una cortina óptica o a un compartimento.

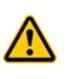

**ADVERTENCIA La puesta en marcha de Centrifuge with Loader sin protectores de seguridad o sin un compartimento conectado al circuito de bloqueo de seguridad aumenta el riesgo de que se produzcan lesiones.**

#### **Precauciones sobre seguridad general**

Para conocer las precauciones sobre seguridad general, la declaración de uso previsto del producto y la lista de etiquetas de seguridad, consulte la *Automation Solutions Products General Safety Guide*.

Si Centrifuge with Loader está instalado en un BioCel System, consulte la *Guía de seguridad de BioCel System.*

#### **Peligros derivados de las piezas móviles**

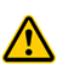

**ADVERTENCIA El dispositivo Loader posee muchas piezas móviles que pueden causar pinzamiento, cortes o perforaciones. Manténgase alejado de Centrifuge with Loader cuando está en movimiento.**

**ADVERTENCIA La puerta del dispositivo Centrifuge se cierra de forma automática al cargar material de laboratorio o al iniciar un centrifugado. Manténgase alejado de la puerta de Centrifuge mientras se abre o se cierra. La puerta puede causar pinzamiento, cortes o perforaciones si su mano se encuentra en la abertura del dispositivo cuando se está cerrando.**

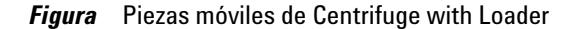

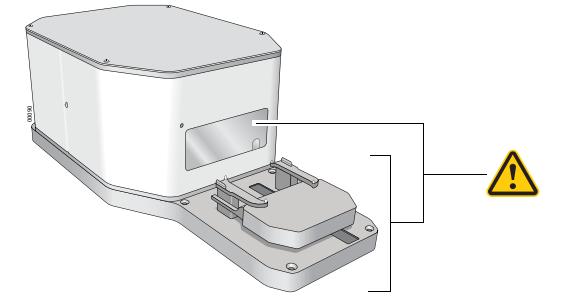

El dispositivo Centrifuge no girará a menos que:

- La puerta esté cerrada y bloqueada.
- Las cubetas estén desbloqueadas.
- Las cargas de las cubetas estén equilibradas.
- Se envíe el comando de software adecuado.

Centrifuge cierra y bloquea la puerta de manera automática cada vez que se inicia un centrifugado o ciclo de centrifugado. La puerta de Centrifuge no se bloqueará ni se abrirá si el rotor se está moviendo.

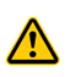

**ADVERTENCIA No intente bloquear la puerta de forma manual mientras se mueve el rotor. Incluso si el dispositivo está apagado, las cubetas pueden seguir moviéndose a una velocidad peligrosa.**

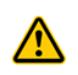

**ADVERTENCIA Manténgase alejado de Centrifuge cuando está en movimiento. No pueden preverse todas las situaciones, por lo que pueden producirse lesiones graves. Es responsabilidad de cada operario seguir las advertencias y las etiquetas de seguridad.**

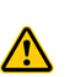

**ADVERTENCIA No ponga en marcha Centrifuge si alguno de sus componentes o accesorios están dañados o si se han modificado de cualquier forma no autorizada por parte de Agilent Technologies. No ponga en marcha Centrifuge si se han quedado atrapados objetos o líquidos en el interior de la cámara. Interrumpa el uso de Centrifuge si el dispositivo vibra o emite ruidos que superen los niveles normales.**

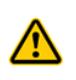

**ADVERTENCIA Cada cubeta de Centrifuge puede soportar una microplaca o un contrapeso de hasta 250 g. En el caso de colocar microplacas o contrapesos que superen esta cantidad en Centrifuge, puede producirse un fallo en el funcionamiento, lo que provocaría daños en el dispositivo y lesiones graves.** 

# <span id="page-5-0"></span>**Visión general del hardware**

En la siguiente figura se muestran los principales componentes del hardware. Para obtener información detallada acerca de estos componentes, consulte la *Automated Centrifuge Loader User Guide*.

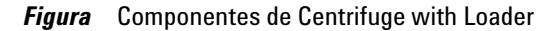

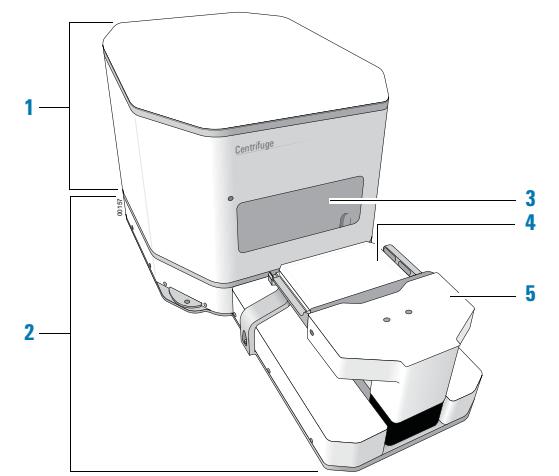

- **1** Centrifuge
- **2** Loader
- **3** Puerta de Centrifuge
- **4** Plataforma para placas de Loader (se muestra con una microplaca)
- **5** Cabezal del dispositivo de sujeción con dedos de sujeción

En el interior de Centrifuge hay dos cubetas donde se pueden colocar microplacas. La siguiente figura muestra una vista de cerca de las cubetas.

*Nota:* desde la puerta puede verse una única cubeta.

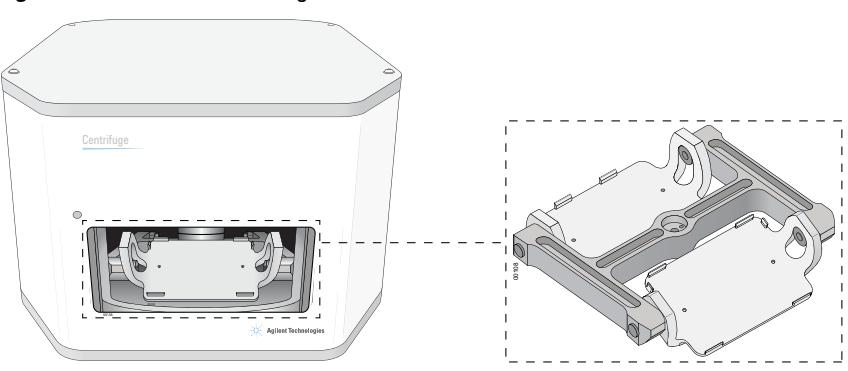

*Figura* Cubetas de Centrifuge

### <span id="page-6-0"></span>**Flujos de trabajo**

#### **Acerca de los flujos de trabajo**

Existen dos maneras de utilizar Centrifuge with Loader para centrifugar las microplacas:

- Con un sistema de automatización de laboratorio, en el que se ejecuta un protocolo que contiene tareas de Centrifuge para centrifugar varias microplacas mediante un solo ciclo de centrifugado o varios. Consulte ["Flujo de trabajo para ejecutar un](#page-6-1)  [protocolo" en la página 5.](#page-6-1)
- Como dispositivo independiente, en el que se utilizan comandos en Centrifuge Loader Diagnostics para centrifugar una microplaca de manera individual. Consulte ["Flujo de trabajo para utilizar Centrifuge Loader Diagnostics" en la](#page-7-0)  [página 6](#page-7-0).

#### <span id="page-6-1"></span>**Flujo de trabajo para ejecutar un protocolo**

Puede iniciar un solo ciclo de centrifugado o varios cuando ejecuta un protocolo que contenga tareas de Centrifuge. Durante la ejecución, el robot del sistema de automatización de laboratorio colocará microplacas de muestra sobre la plataforma de Loader. A continuación, el dispositivo Loader cargará y descargará las microplacas en Centrifuge y Centrifuge centrifugará las microplacas en función de los parámetros que se hayan especificado en las tareas de Centrifuge.

El flujo de trabajo para iniciar una ejecución es el siguiente:

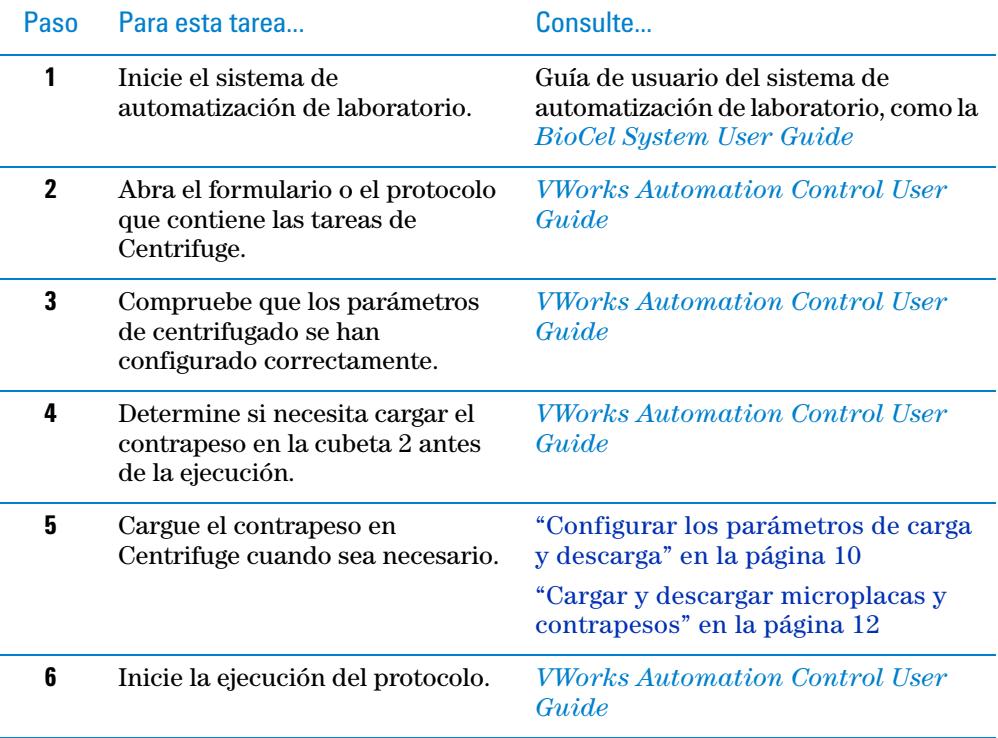

#### <span id="page-7-0"></span>**Flujo de trabajo para utilizar Centrifuge Loader Diagnostics**

Puede utilizar parámetros y comandos en Centrifuge Loader Diagnostics para centrifugar una microplaca individual. De esta manera, puede centrifugar una microplaca sin necesidad de ejecutar un protocolo.

En Centrifuge Loader Diagnostics, puede centrifugar microplacas de una de las dos maneras siguientes:

- *Ciclo completo*. Realiza un ciclo que consta de tres pasos: carga, centrifugado y descarga.
- *Solo centrifugado*. Realiza únicamente el centrifugado y da por supuesto que ya están cargados el material de laboratorio y el contrapeso.

#### **Flujo de trabajo de un ciclo completo**

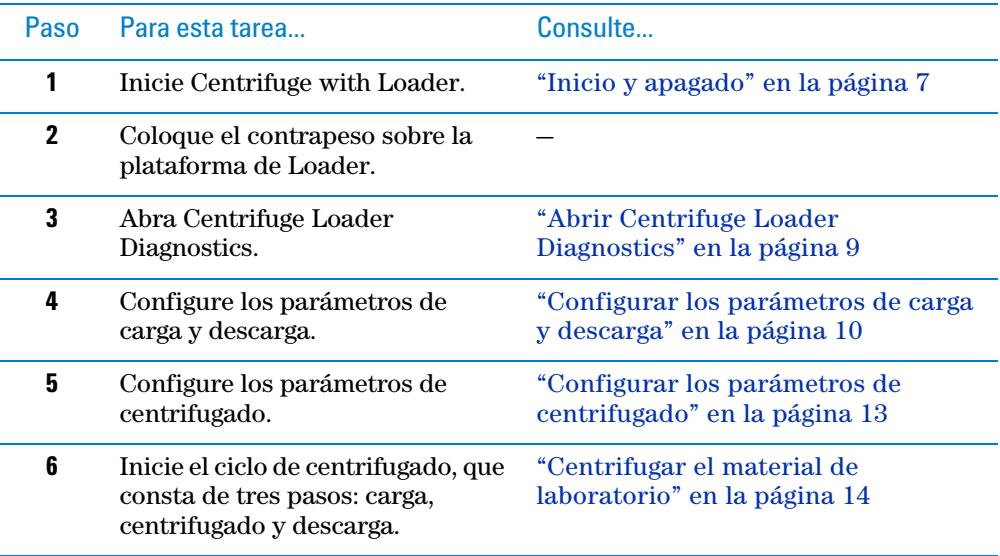

#### **Flujo de trabajo de centrifugado únicamente**

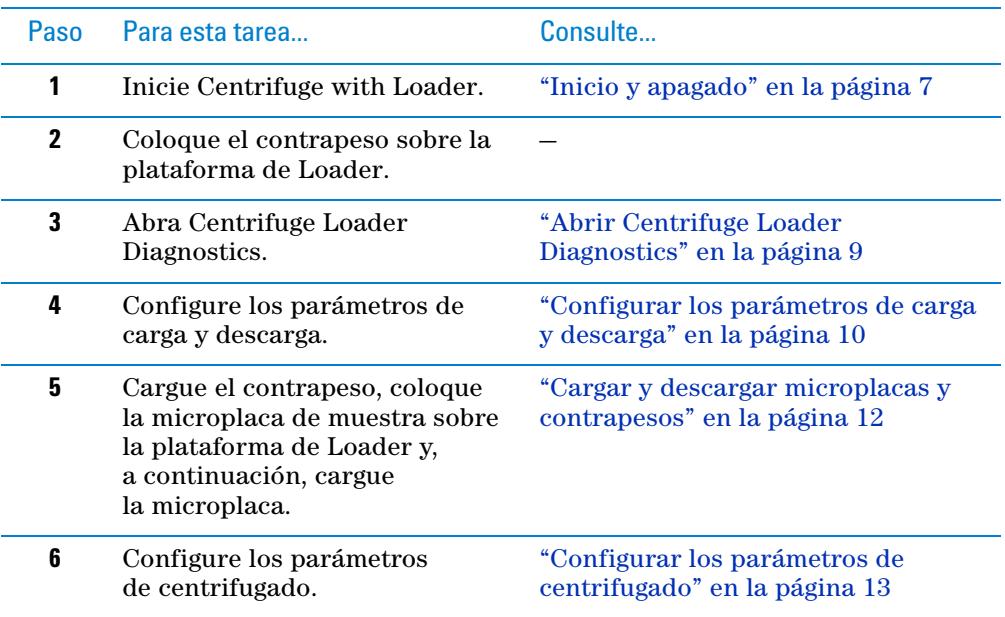

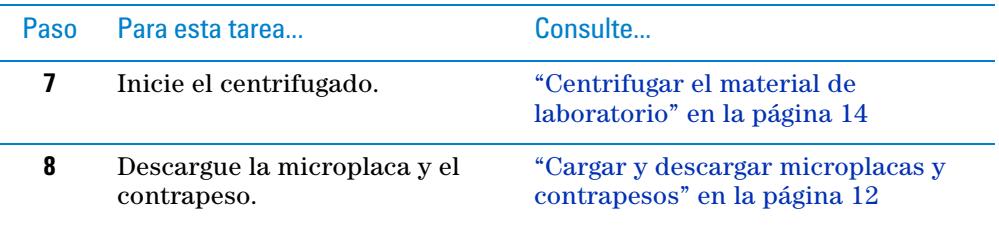

### <span id="page-8-0"></span>**Inicio y apagado**

#### **Iniciar Centrifuge with Loader**

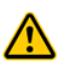

**ADVERTENCIA Los componentes de Loader se mueven al inicializar el dispositivo. Las piezas móviles pueden causar pinzamiento, cortes o perforaciones. Manténgase alejado de Loader cuando se está inicializando.**

Centrifuge suministra energía a Loader. Al encender el dispositivo Centrifuge, se encenderá también Loader. Además, al inicializar Loader, se inicializa de manera automática Centrifuge.

#### *Iniciar Centrifuge with Loader:*

- **1** Compruebe que el suministro de aire está activado.
- **2** En la parte posterior de Centrifuge, pulse el interruptor de alimentación para que quede en la posición de encendido (**I**).

**Figura** Interruptor de alimentación situado en la parte posterior de Centrifuge with Loader

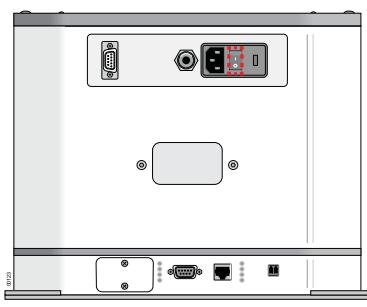

- **3** Encienda el ordenador y el monitor. Se inicia el sistema operativo Microsoft Windows.
- **4** Inicie el software VWorks.
- **5** Abra el archivo del dispositivo.
- **6** Desactive el modo de simulación.
- **7** En la zona de **Devices** (Dispositivos), seleccione el dispositivo **Centrifuge Loader**.
- **8** En la zona de **Centrifuge Loader Properties** (Propiedades de Centrifuge Loader), compruebe que está seleccionado el perfil correcto.

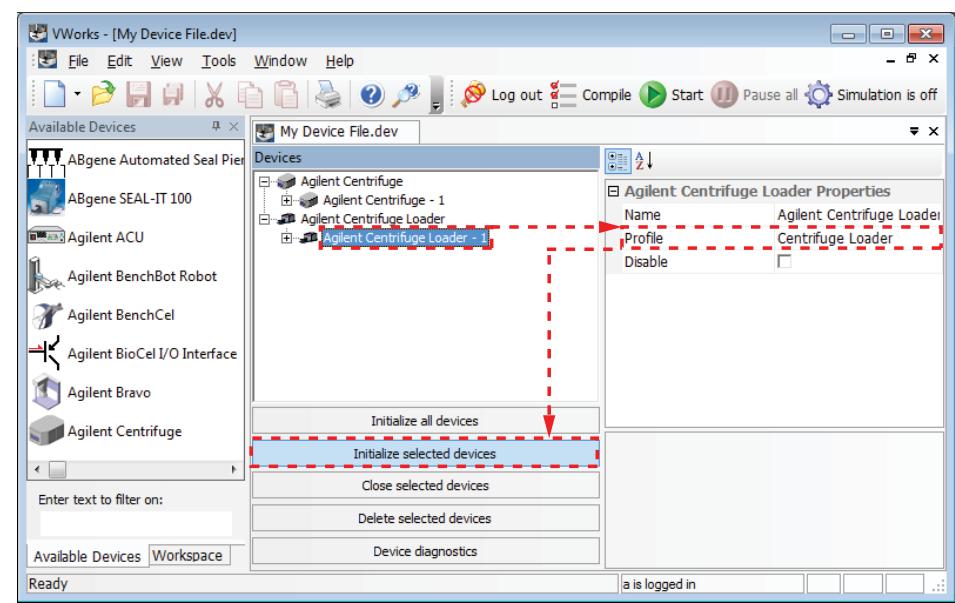

**9** Haga clic en **Initialize selected devices** (Inicializar dispositivos seleccionados).

Los componentes de Loader se mueven hacia sus posiciones de inicio. El dispositivo Centrifuge abre la puerta.

#### **Apagar Centrifuge with Loader**

Apague Centrifuge with Loader antes de realizar cualquier mantenimiento de rutina o de reparación.

#### *Para apagar Centrifuge with Loader:*

- **1** Extraiga cualquier material de laboratorio o contrapeso que haya en Centrifuge. Para obtener instrucciones de descarga, consulte ["Configurar los](#page-11-0)  [parámetros de carga y descarga" en la página 10](#page-11-0) y ["Cargar y descargar](#page-13-0)  [microplacas y contrapesos" en la página 12](#page-13-0).
- **2** Cierre el cuadro de diálogo de **Centrifuge Loader Diagnostics**.
- **3** En el archivo del dispositivo, seleccione el Loader que desea apagar y, a continuación, haga clic en **Close selected devices** (Cerrar dispositivos seleccionados).

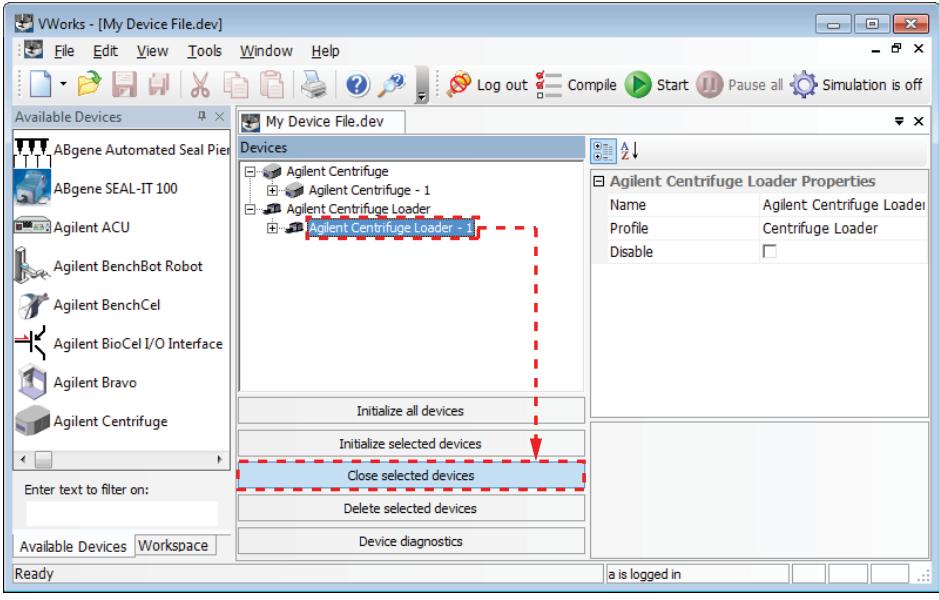

- **4** Cierre el software VWorks.
- **5** Apague el ordenador y el monitor.
- **6** En la parte posterior de Centrifuge, presione el interruptor de alimentación para que quede en la posición de apagado (o).
- **7** Desactive el suministro de aire de Centrifuge with Loader.

# <span id="page-10-0"></span>**Abrir Centrifuge Loader Diagnostics**

#### *Para abrir Centrifuge Loader Diagnostics:*

**1** En el archivo del dispositivo, seleccione el dispositivo **Centrifuge Loader** y, a continuación, haga clic en **Device diagnostics** (Diagnóstico del dispositivo).

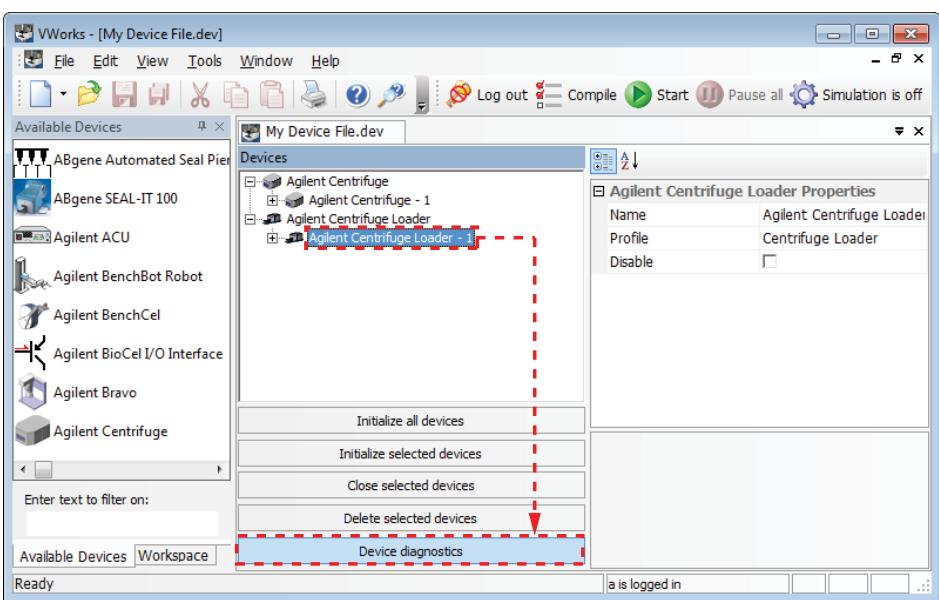

**2** En el cuadro de diálogo de **Centrifuge Loader Diagnostics**, haga clic en la pestaña **Control**. Observe que los parámetros y comandos de carga, descarga y centrifugado se encuentran en la pestaña Control.

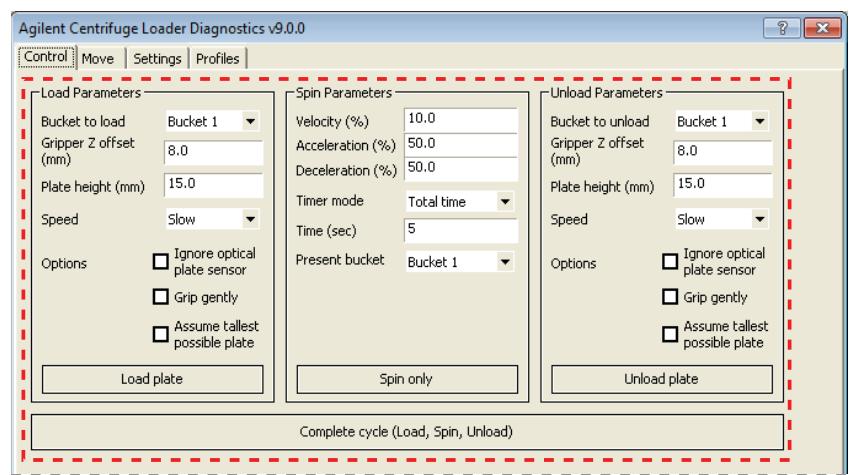

Consulte ["Referencia de la pestaña Control de Centrifuge Loader Diagnostics"](#page-17-0)  [en la página 16](#page-17-0) para obtener una descripción de la información de estado en la mitad inferior del cuadro de diálogo de Centrifuge Loader Diagnostics.

### <span id="page-11-0"></span>**Configurar los parámetros de carga y descarga**

*Para configurar los parámetros de carga y descarga:*

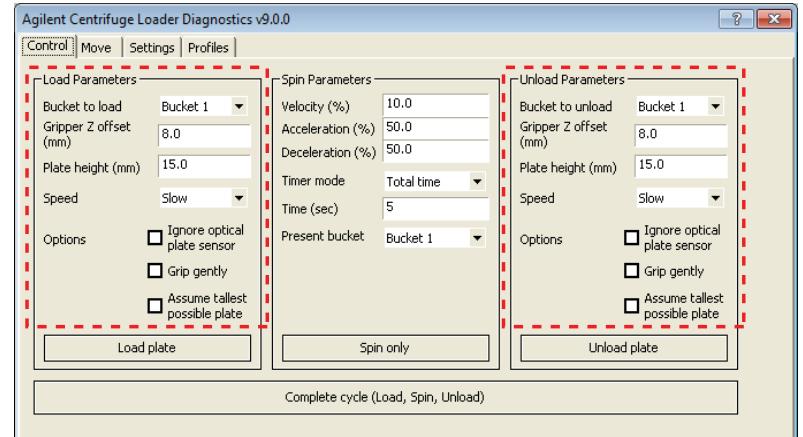

**1** De la lista **Bucket to load** (Cubeta a cargar) o de la lista **Bucket to unload** (Cubeta a descargar), seleccione la cubeta que desea utilizar para la carga o la descarga.

Si se carga previamente un contrapeso para ejecutar un protocolo, asegúrese de cargarlo en la cubeta 2.

**2** En el cuadro **Gripper Z offset** (Desviación de dispositivo de sujeción Z), introduzca la distancia, en milímetros, desde la base de la microplaca hasta el punto en que el Loader puede sujetar la microplaca.

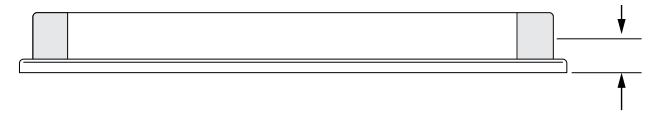

**3** En el cuadro **Plate height** (Altura de la placa), introduzca la distancia, en milímetros, desde la base hasta la parte superior de la microplaca.

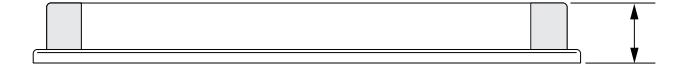

**IMPORTANTE** Los valores introducidos en Plate height (Altura de la placa) y Gripper Z offset (Desviación de dispositivo de sujeción Z) se utilizan conjuntamente para determinar si la microplaca o el contrapeso pueden introducirse en Centrifuge y extraerse de manera correcta.

**4** Seleccione el valor de **Speed** (Velocidad) a la que Loader cargará o descargará la microplaca o el contrapeso. La velocidad se define como un porcentaje de la velocidad máxima definida de fábrica:

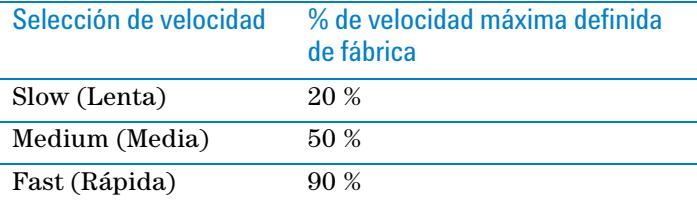

*Nota:* si el sistema está en el modo de bloqueo de seguridad BYPASS (Derivación), el Loader se moverá a una velocidad reducida. Para obtener más información acerca del modo BYPASS (Derivación), consulte la *Guía de seguridad de BioCel System*.

**5** Seleccione una o más de las siguientes opciones:

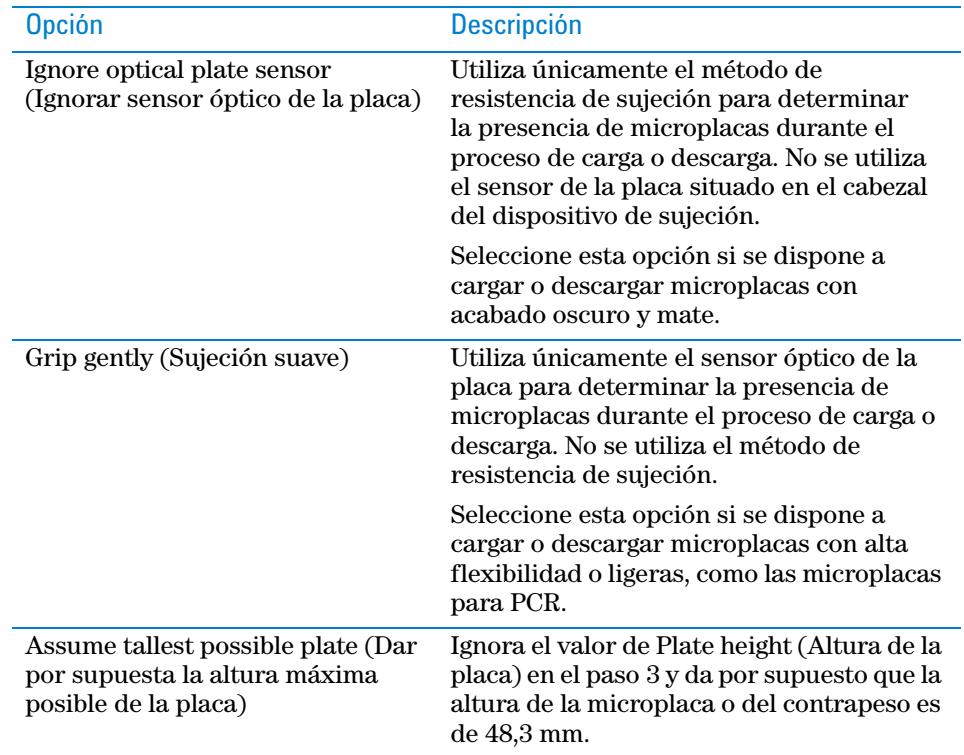

### <span id="page-13-0"></span>**Cargar y descargar microplacas y contrapesos**

#### **Antes de comenzar**

Asegúrese de que:

- Comprende los requisitos de equilibrio de Centrifuge. La diferencia del contenido de las cubetas de Centrifuge debe ser de 10 g como máximo entre ellas. Para obtener más información, consulte la *Microplate Centrifuge User Guide*.
- Coloca la microplaca o el contrapeso sobre la plataforma de Loader. Pueden colocarse sobre la plataforma de forma manual o mediante el robot del sistema de automatización de laboratorio. Para obtener instrucciones acerca de cómo utilizar el robot para colocar la microplaca o el contrapeso, consulte la documentación de usuario para el robot.
- Configura los parámetros de carga y descarga. Consulte ["Configurar los](#page-11-0)  [parámetros de carga y descarga" en la página 10](#page-11-0).

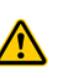

**ADVERTENCIA El dispositivo Loader posee muchas piezas móviles que pueden causar pinzamiento, cortes o perforaciones. Manténgase alejado de Loader cuando está en movimiento.**

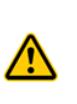

**ADVERTENCIA La puerta del dispositivo Centrifuge se cierra de forma automática al cargar material de laboratorio o al iniciar un centrifugado. Manténgase alejado de la puerta de Centrifuge mientras se abre o se cierra. La puerta puede causar pinzamiento, cortes o perforaciones si su mano se encuentra en la abertura del dispositivo cuando se está cerrando.**

#### **Procedimiento**

#### *Para descargar o descargar una microplaca o un contrapeso:*

Haga clic en **Load plate** (Cargar placa) o en **Unload plate** (Descargar placa).

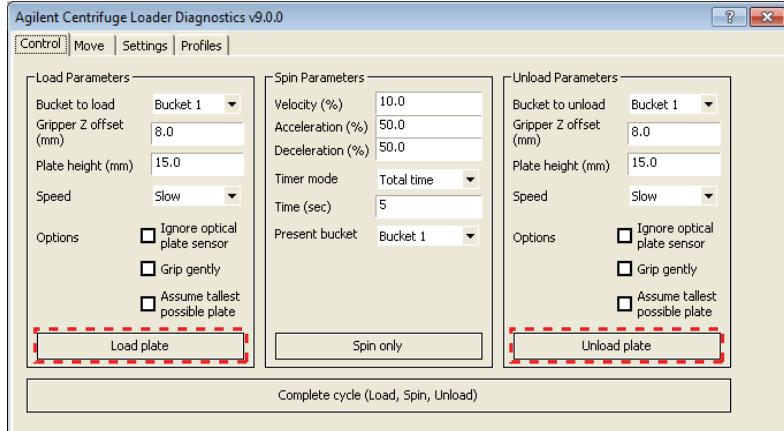

# <span id="page-14-0"></span>**Configurar los parámetros de centrifugado**

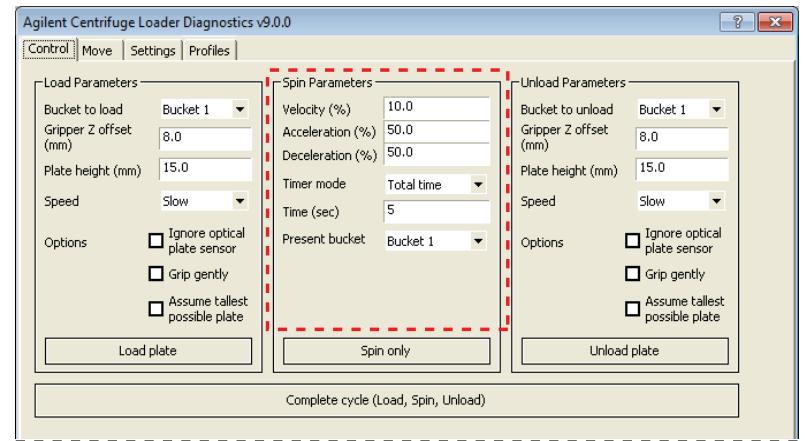

*Para configurar los parámetros de centrifugado:*

- **1** En el cuadro **Velocity** (Velocidad), introduzca la velocidad del rotor como un porcentaje de la velocidad máxima definida de fábrica.
- **2** En el cuadro **Acceleration** (Aceleración), introduzca la velocidad de centrifugado como un porcentaje de la aceleración máxima definida de fábrica.
- **3** En el cuadro **Deceleration** (Desaceleración), introduzca la desaceleración de centrifugado como un porcentaje de la desaceleración máxima definida de fábrica.
- **4** De la lista **Timer mode** (Modo de temporizador), seleccione una de las siguientes opciones para especificar la manera en que el software debe contar el tiempo de centrifugado:

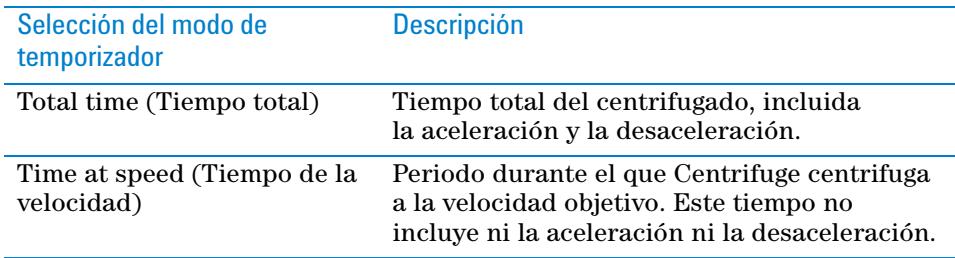

- **5** En el cuadro **Time** (Tiempo), introduzca la duración del tiempo total o del tiempo de la velocidad en segundos.
- **6** *Solo centrifugado*. De la lista **Present bucket** (Cubeta actual), seleccione la cubeta que debe moverse hacia la puerta cuando Centrifuge deje de centrifugar.

Este parámetro solo se aplica si utiliza el comando Spin only (Solo centrifugado). En el caso de utilizar el comando Complete cycle (Ciclo completo), se ignorará.

## <span id="page-15-0"></span>**Centrifugar el material de laboratorio**

#### **Antes de comenzar**

Si únicamente va a ejecutar un centrifugado, asegúrese de cargar previamente tanto el material de laboratorio como el contrapeso en Centrifuge. Consulte ["Configurar los parámetros de carga y descarga" en la página 10](#page-11-0) y ["Cargar y](#page-13-0)  [descargar microplacas y contrapesos" en la página 12](#page-13-0).

Si va a efectuar un ciclo completo de centrifugado, asegúrese de realizar lo siguiente:

- Cargar el contrapeso en Centrifuge. Consulte ["Configurar los parámetros de](#page-11-0)  [carga y descarga" en la página 10](#page-11-0) y ["Cargar y descargar microplacas y](#page-13-0)  [contrapesos" en la página 12](#page-13-0).
- Colocar la microplaca de muestra sobre la plataforma de Loader. Pueden colocarse sobre la plataforma de forma manual o mediante el robot del sistema de automatización de laboratorio. Para obtener instrucciones acerca de cómo utilizar el robot para colocar la microplaca o el contrapeso, consulte la documentación de usuario para el robot.
- Configurar los parámetros de centrifugado. Consulte ["Configurar los](#page-14-0)  [parámetros de centrifugado" en la página 13.](#page-14-0)

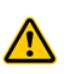

**ADVERTENCIA El dispositivo Loader posee muchas piezas móviles que pueden causar pinzamiento, cortes o perforaciones. Manténgase alejado de Loader cuando está en movimiento.**

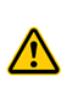

**ADVERTENCIA La puerta del dispositivo Centrifuge se cierra de forma automática al cargar material de laboratorio o al iniciar un centrifugado. Manténgase alejado de la puerta de Centrifuge mientras se abre o se cierra. La puerta puede causar pinzamiento, cortes o perforaciones si su mano se encuentra en la abertura del dispositivo cuando se está cerrando.**

#### **Procedimiento**

Existen dos comandos de centrifugado en la pestaña Control de Centrifuge Loader Diagnostics:

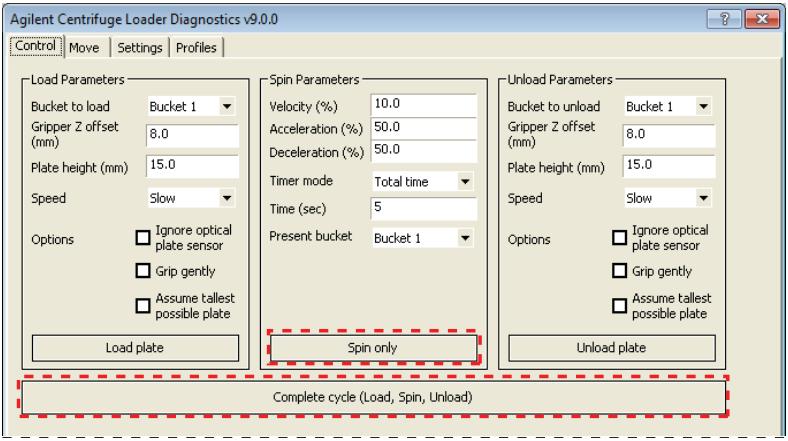

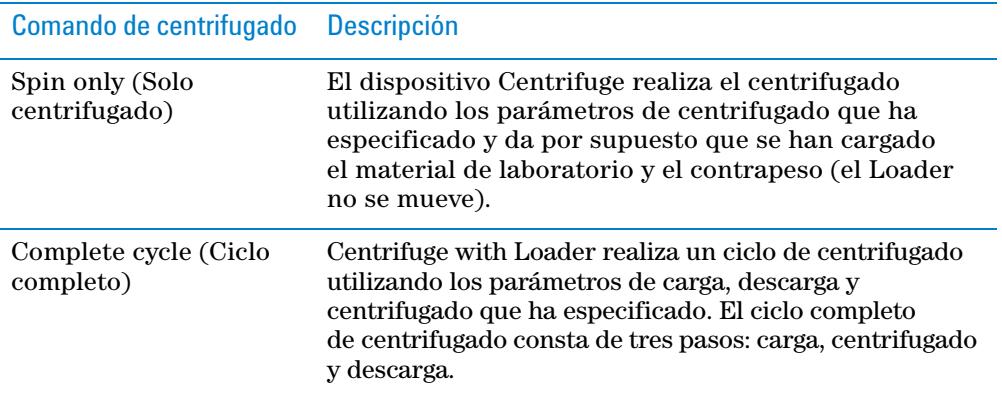

#### *Para centrifugar material de laboratorio y contrapesos cargados previamente:*

- **1** Haga clic en **Spin only** (Solo centrifugado). El dispositivo Centrifuge cierra y bloque la puerta y, a continuación, se inicia el centrifugado. Al finalizar, Centrifuge desbloquea y abre la puerta. La cubeta seleccionada de la lista **Spin Parameters Present bucket** (Parámetros de centrifugado de la cubeta actual) puede verse desde la puerta.
- **2** Para descargar la microplaca y el contrapeso, consulte ["Configurar los](#page-11-0)  [parámetros de carga y descarga" en la página 10](#page-11-0) y ["Cargar y descargar](#page-13-0)  [microplacas y contrapesos" en la página 12.](#page-13-0)

#### *Para iniciar un ciclo de centrifugado cuando el contrapeso ya está cargado:*

- **1** Haga clic en **Complete cycle** (Ciclo completo). El Loader mueve la microplaca que se encuentra sobre la plataforma y la introduce en Centrifuge. El dispositivo Centrifuge centrifuga la microplaca. Al finalizar, el Loader mueve la microplaca de Centrifuge y la coloca sobre la plataforma de Loader.
- **2** Para centrifugar otra microplaca, colóquela sobre la plataforma de Loader y repita el paso 1.
- **3** Cuando haya terminado, descargue el contrapeso. Consulte ["Configurar los](#page-11-0)  [parámetros de carga y descarga" en la página 10](#page-11-0) y ["Cargar y descargar](#page-13-0)  [microplacas y contrapesos" en la página 12.](#page-13-0)

# <span id="page-17-0"></span>**Referencia de la pestaña Control de Centrifuge Loader Diagnostics**

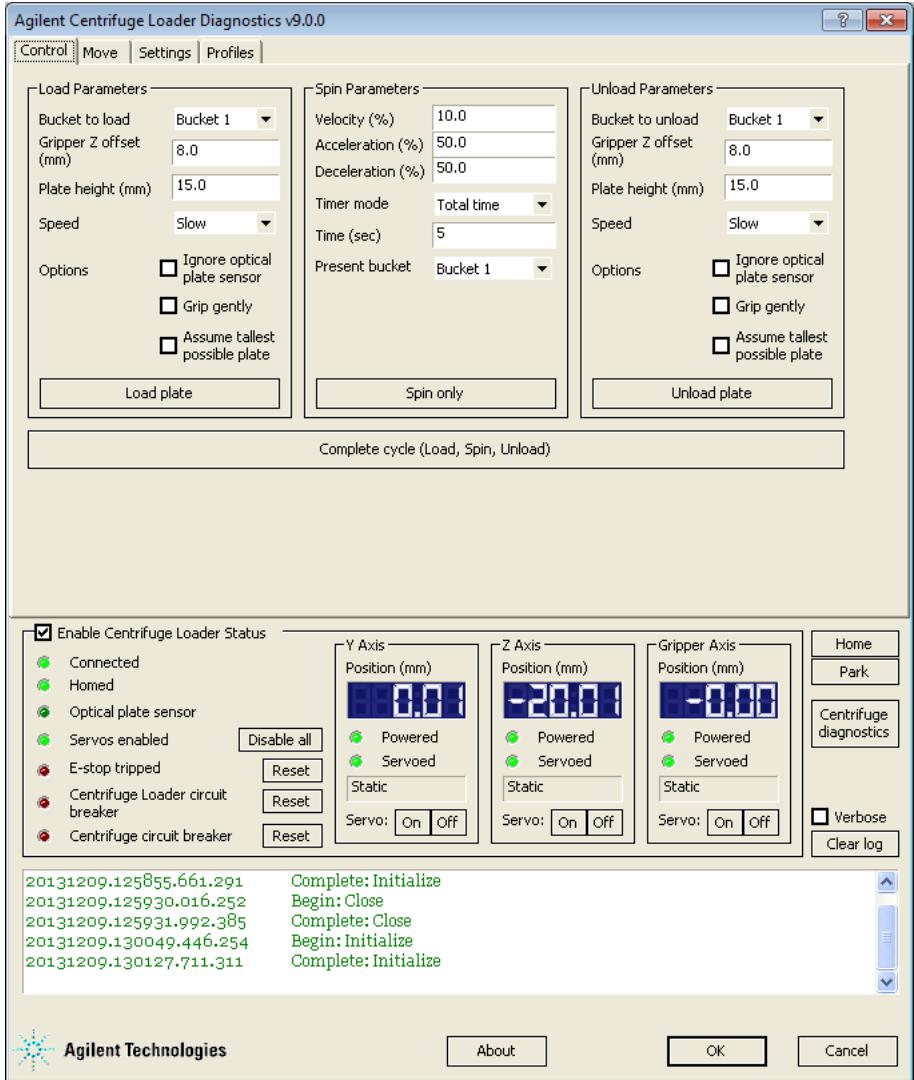

### **Zonas Load Parameters (Parámetros de carga) y Unload Parameters (Parámetros de descarga)**

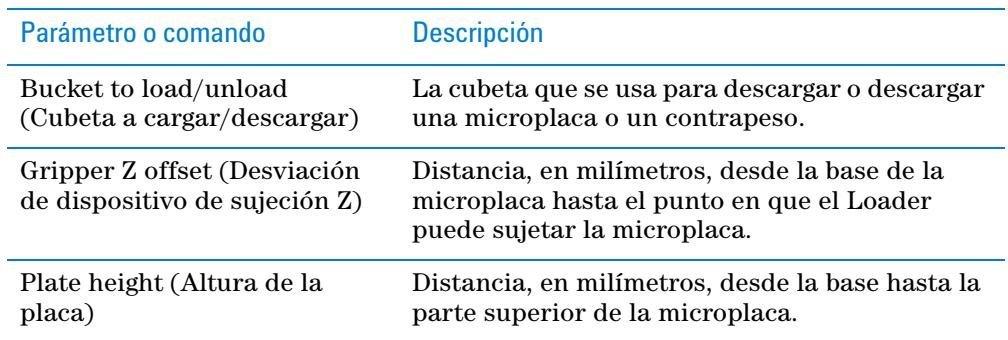

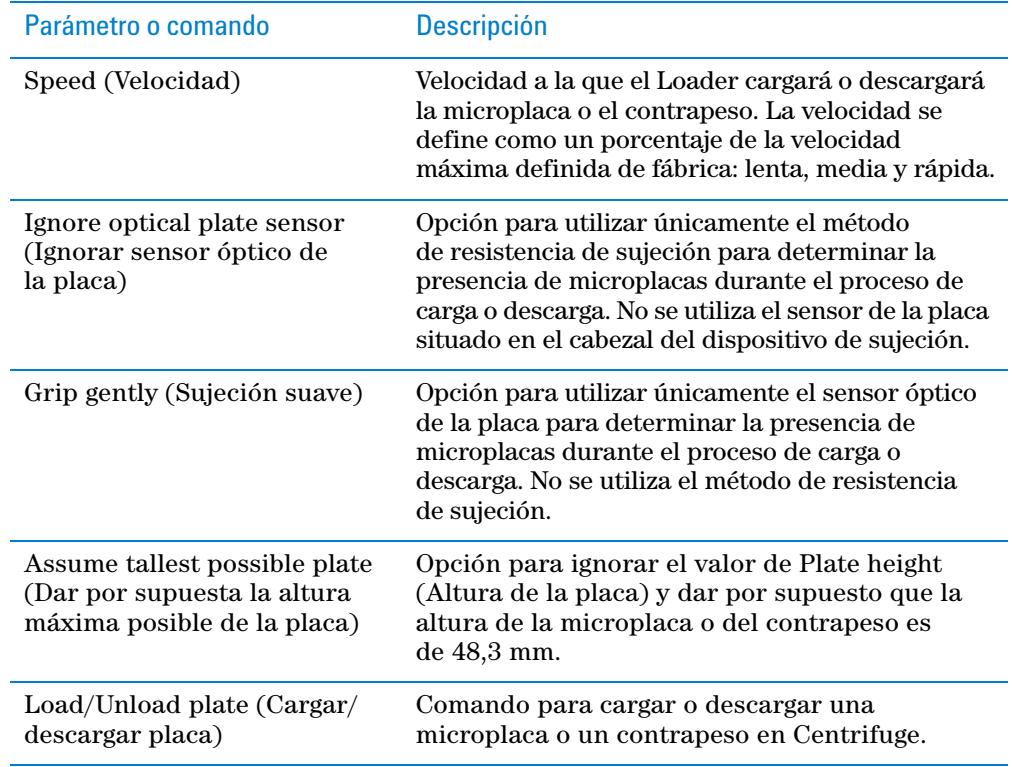

### **Zona Spin Parameters (Parámetros de centrifugado)**

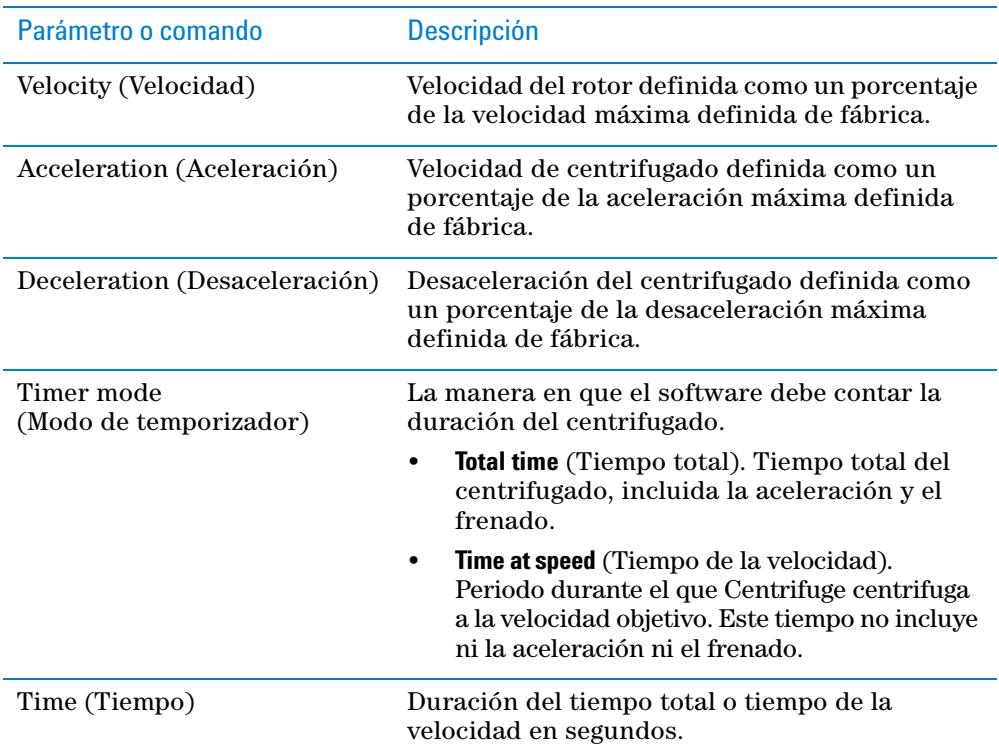

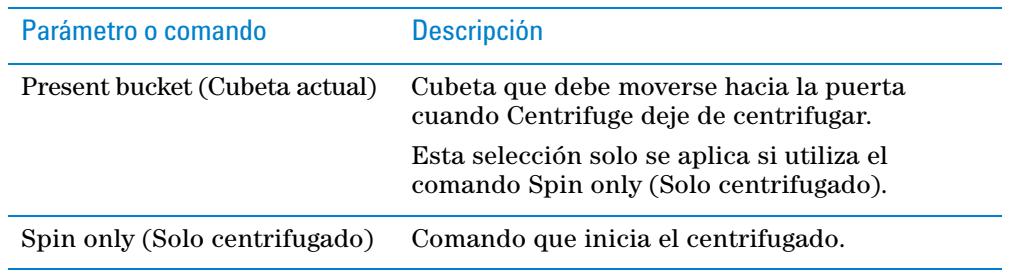

### **Comando para un ciclo completo**

Realiza un ciclo completo de centrifugado, que consta de tres pasos: carga, centrifugado y descarga.

### **Zona Enable Centrifuge Loader Status (Activar el estado de Centrifuge Loader)**

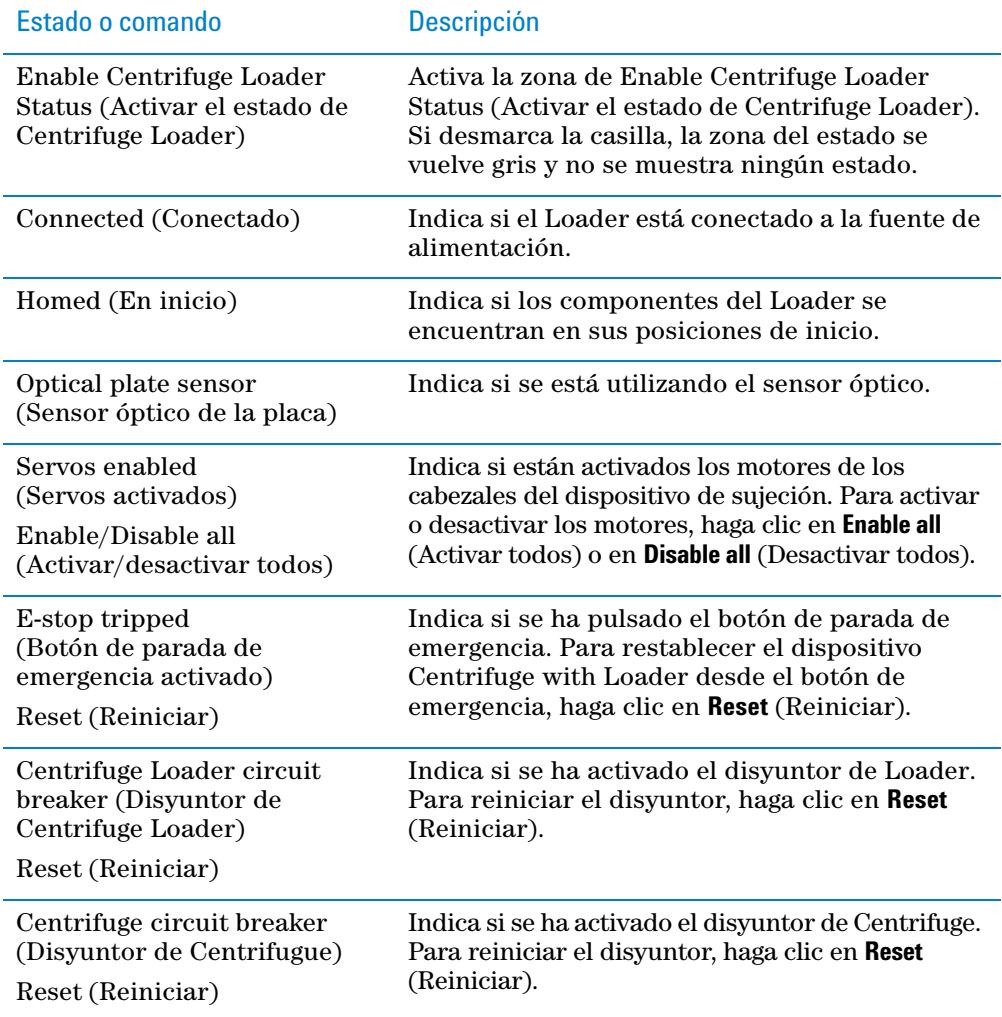

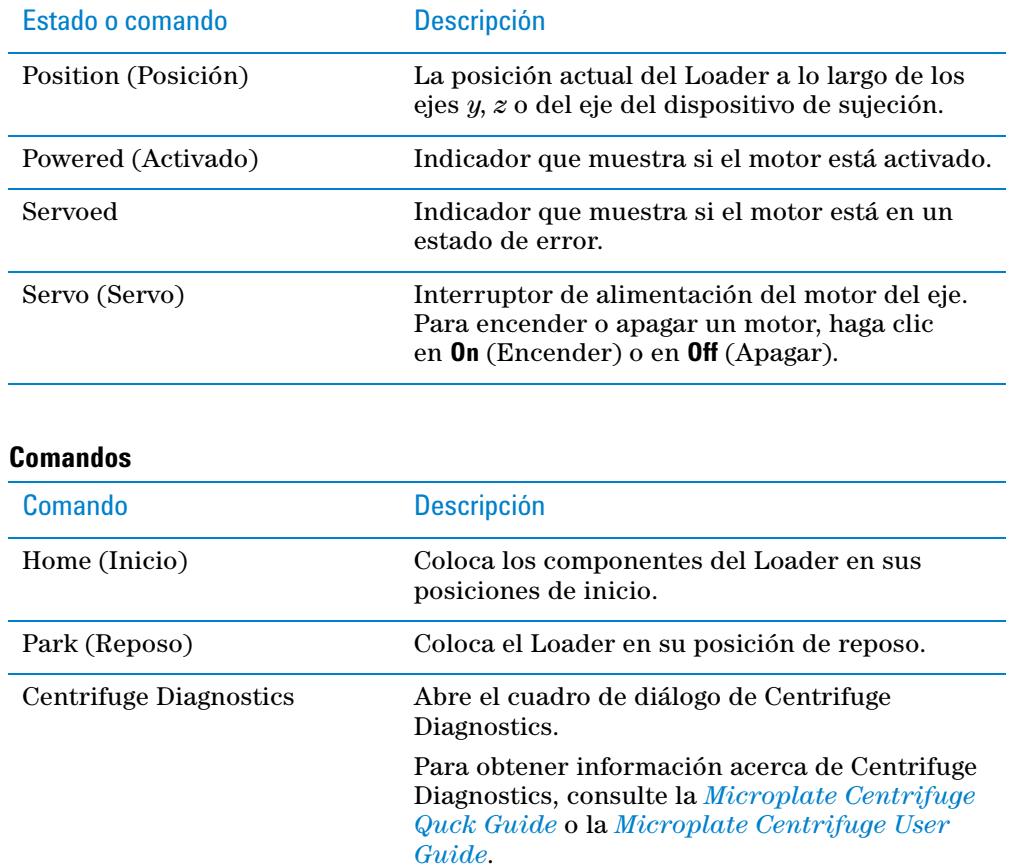

### **Zonas Y Axis (Eje Y), X Axis (Eje X) y Gripper Axis (Eje del dispositivo de sujeción)**

### **Zona Log (Registro)**

Muestra los eventos y los errores que se han producido.

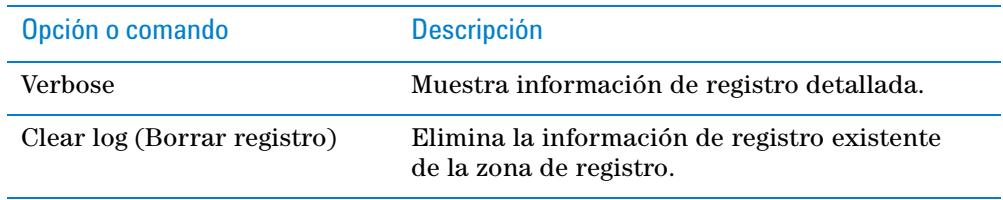

**Referencia de la pestaña Control de Centrifuge Loader Diagnostics**

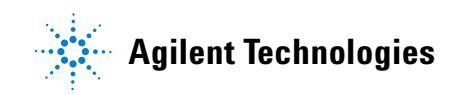

**Guía rápida G5405-95007** Revisión A, enero de 2014